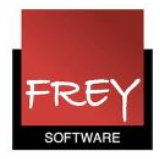

## Oprette alle studerende som én bruger

Studerende, der vil benytte app'en "Untis Mobile" til visning af skemaerne fra WebUntis, skal være oprettet som brugere i WebUntis.

Hvis de studerende skal benytte app'en, og de ikke i forvejen har et login til WebUntis, kan du gøre følgende:

- Opret én bruger, der fx hedder "Stud" (eller noget mere opfindsomt) i WebUntis.
- Tilknyt en brugergruppe, der kun har rettigheder til at se skemaer . Sørg for at denne brugergruppe IKKE kan ændre adgangskoden!
- Giv brugeren en adgangskode. Det kan fx være "Stud".

Det fungerer fint med den samme bruger til alle de studerende, når de blot skal kunne se skemaer - og de ikke kan drille hinanden med at ændre adgangskoden.

Sådan opretter du brugeren "Stud" (du kan sagtens vælge et andet navn).

## Opret brugergruppe

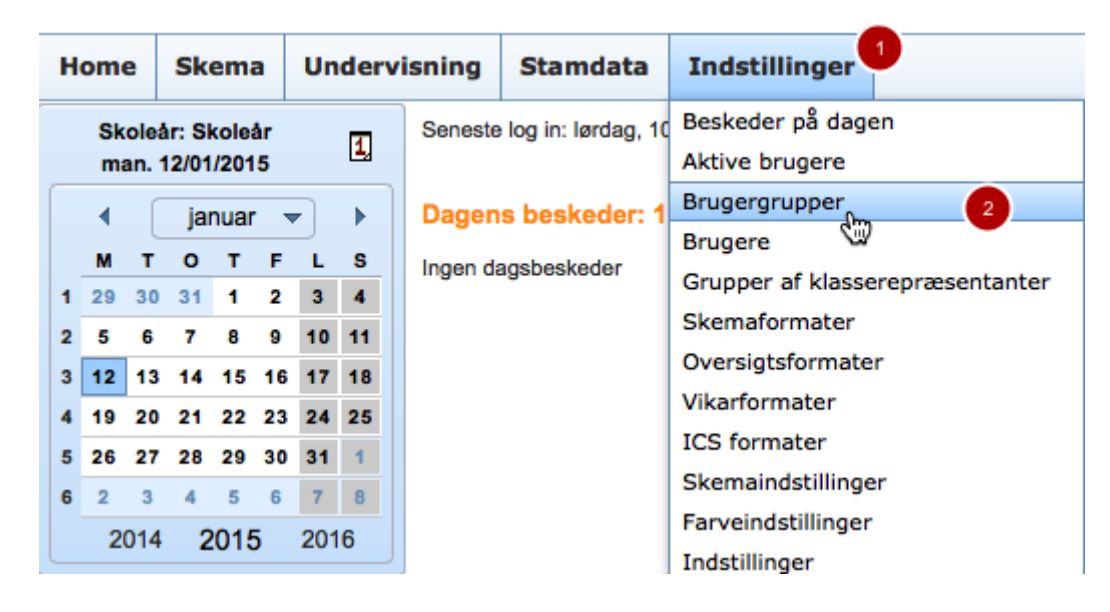

Inden du opretter brugeren, skal du oprette en brugergruppe, der

- kun giver rettigheder til at se skemaer
- ikke kan ændre adgangskoden (login-regel).
- 1. Klik på Indstillinger.
- 2. Brugergruppe.

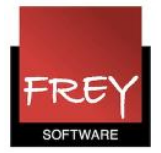

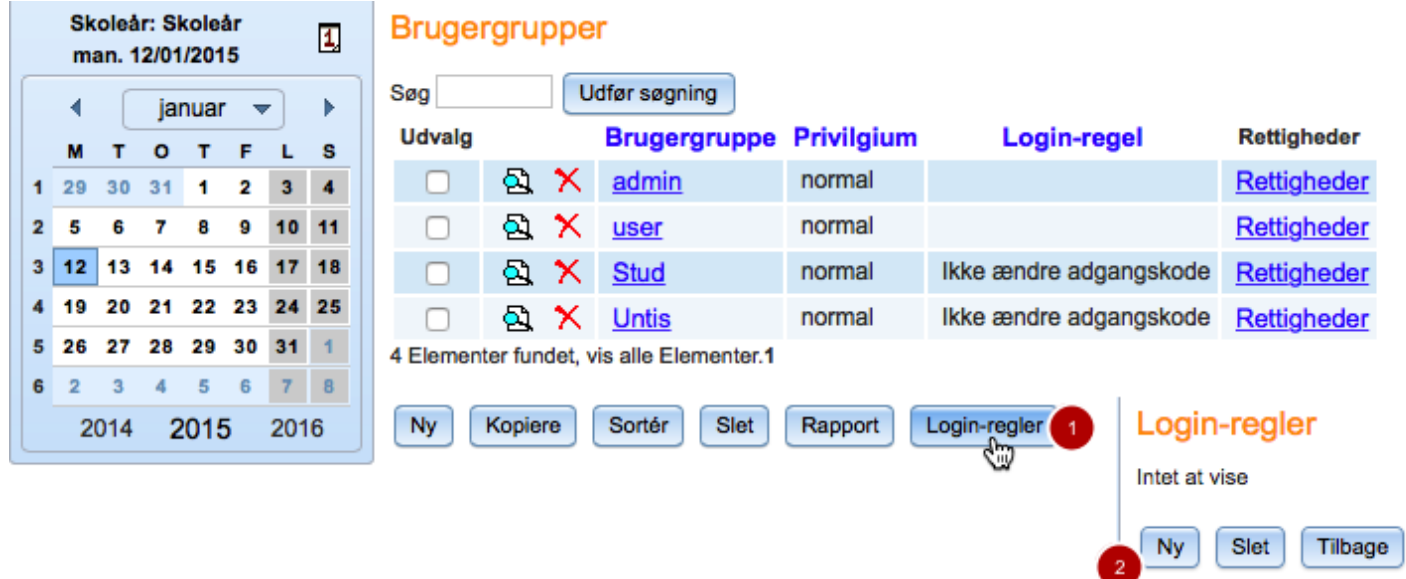

- 1. Klik på "Login-regler".
- 2. Klik på "Ny" for at oprette en regel, så brugere, med denne brugergruppe tilknyttet, IKKE kan ændre adgangskoden.

## Login-regel, Ikke ændre adgangskode

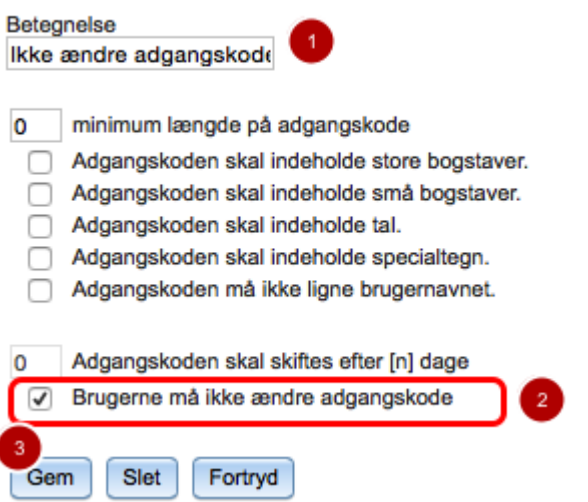

- 1. Tildel login-reglen et navn. I dette eksempel "Ikke ændre adgangskode".
- 2. Sæt flueben ved "Brugerne må ikke ændre adgangskode".
- 3. Klik "Gem".

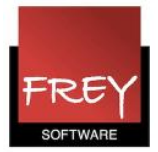

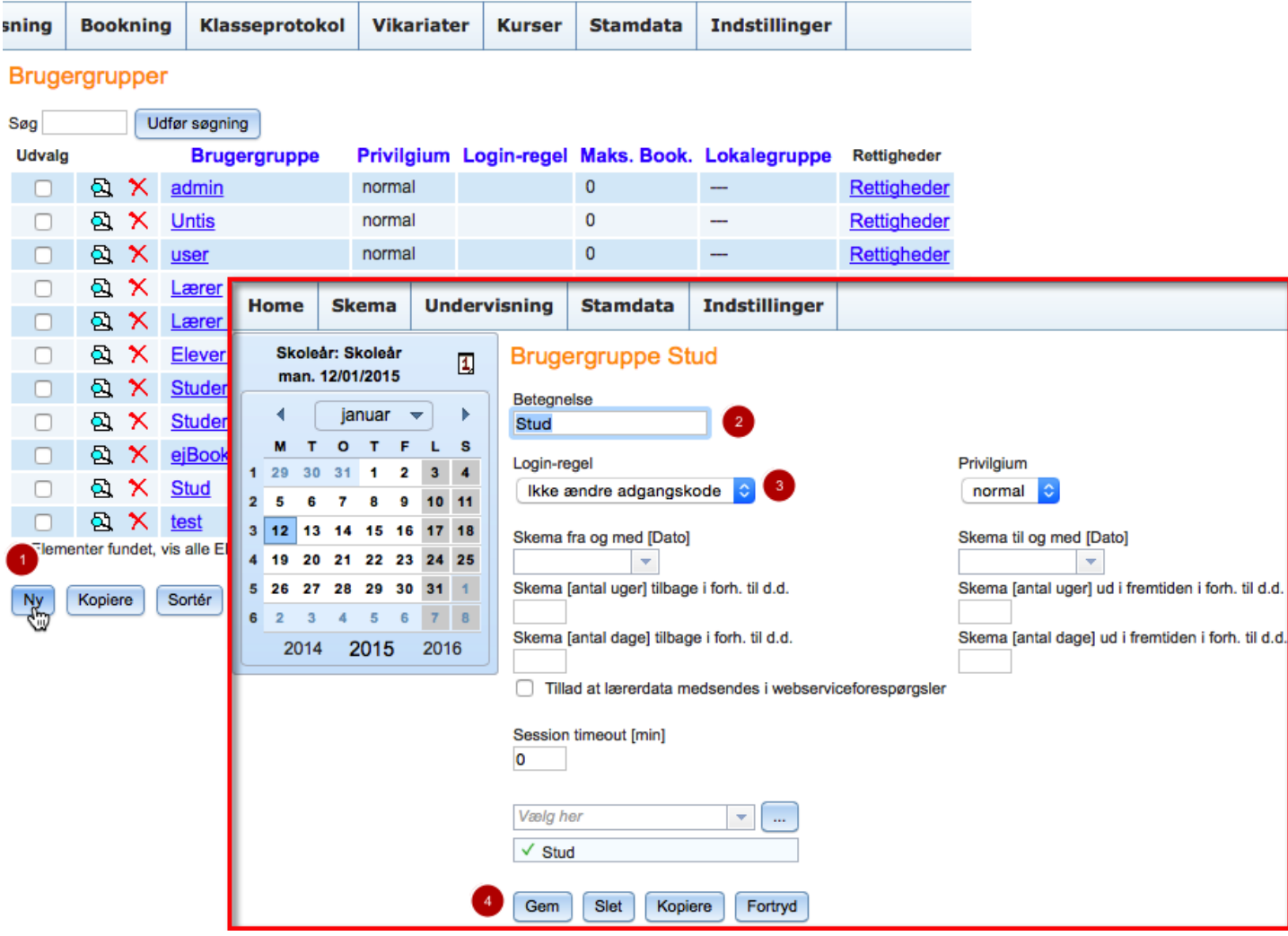

- 1. Klik i menuen: Brugergrupper på "Ny".
- 2. Giv brugergruppen en betegnelse.
- 3. Tildel brugergruppen login-reglen "Ikke ændre adgangskode".
- 4. Klik Gem.

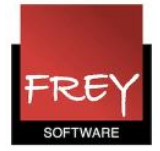

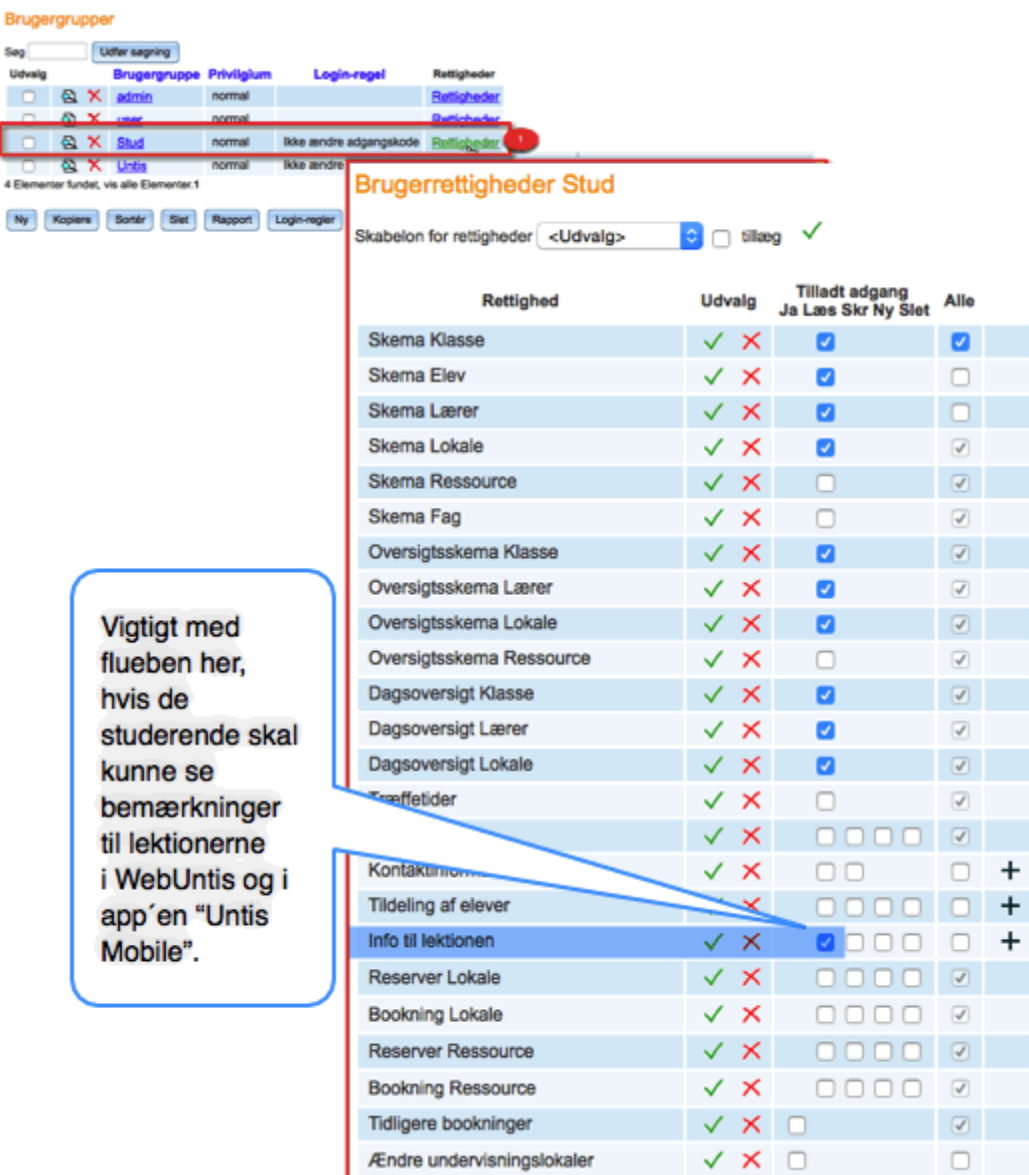

- 1. Klik på "Rettigheder" ud for brugergruppen Stud.
- 2. Sæt flueben ved de skemaer, brugere med denne brugergruppe må se i WebUntis.
- 3. Klik "Gem".

OBS. Hvis de studerende skal kunne se de bemærkninger, som skemalæggeren har oprettet, skal du sætte flueben ved "Info til lektionen".

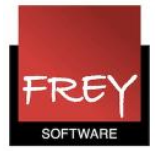

## Oprette bruger

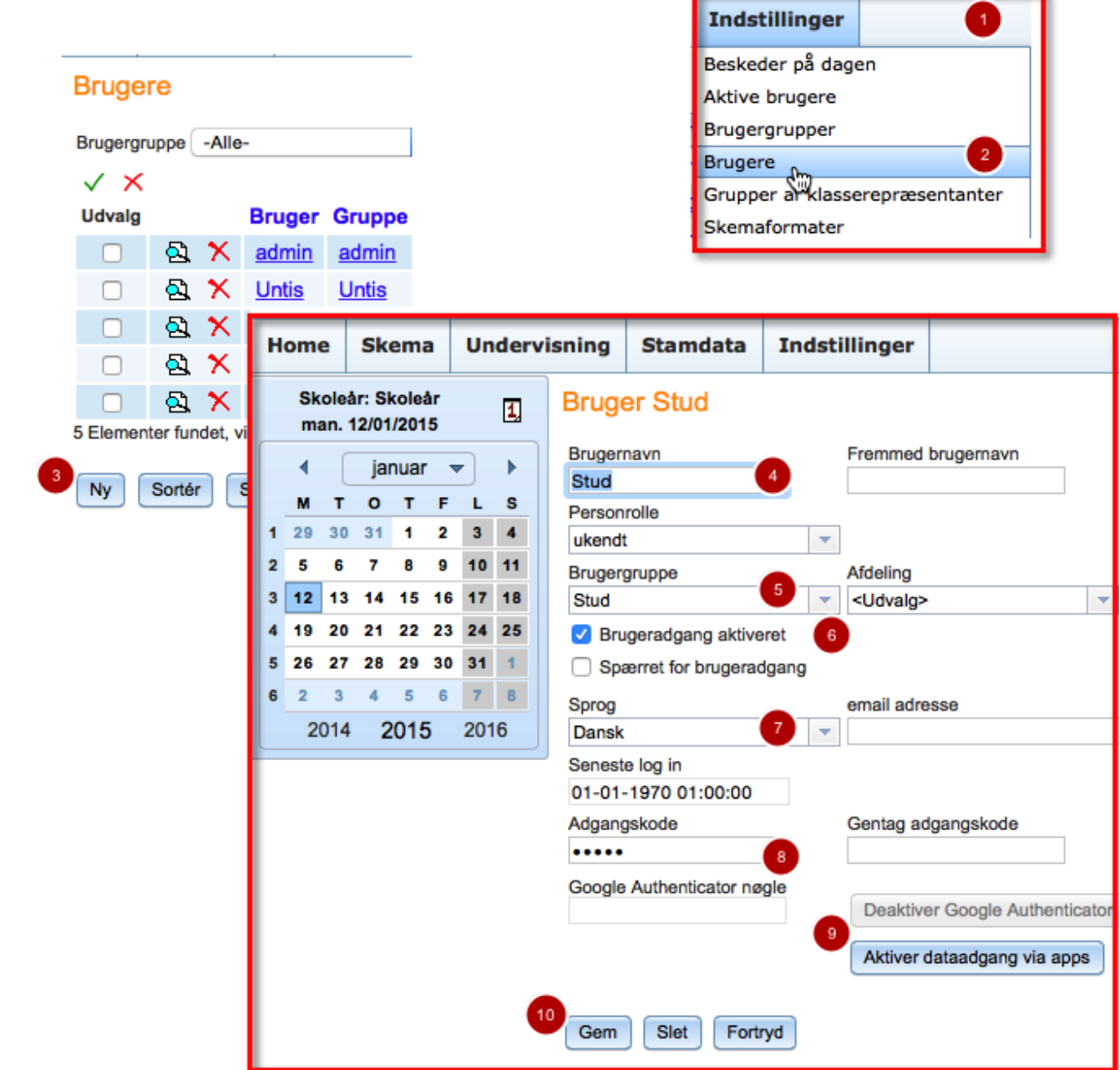

- 1. Klik på "Indstillinger".
- 2. Klik på "Brugere".
- 3. Klik på "Ny".
- 4. Angiv brugernavn.
- 5. Tildel brugergruppen "Stud".
- 6. Brugeradgangen skal være aktiveret.
- 7. Vælg sprog.

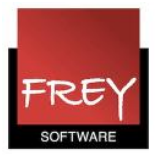

- 8. Angiv adgangskode.
- 9. Aktiver dataadgang via apps.
- 10. Klik på "Gem".